## HOW TO RESIZE AN IMAGE USING LIGHTROOM CLASSIC

When you edit an image in Lightroom Classic, the original file is not changed. The changes are stored in metadata as a series of instructions. So if you want a copy of your image which includes the edits, you have to Export the image. The Export process is also where you resize the image. This creates a new image, and your original will always be there, untouched.

This process assumes you have finished editing your image, including cropping it to your preferred aspect ratio.

- 1. In the Library module, select your image.
- 2. Select **File > Export** (or select the Export button below the Folder panel on the left-hand side). This opens the Export dialogue box.

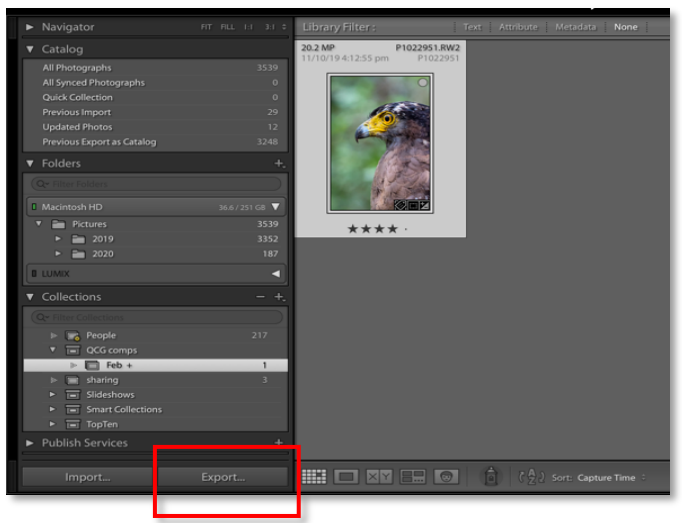

3. Fill in the options as follows:

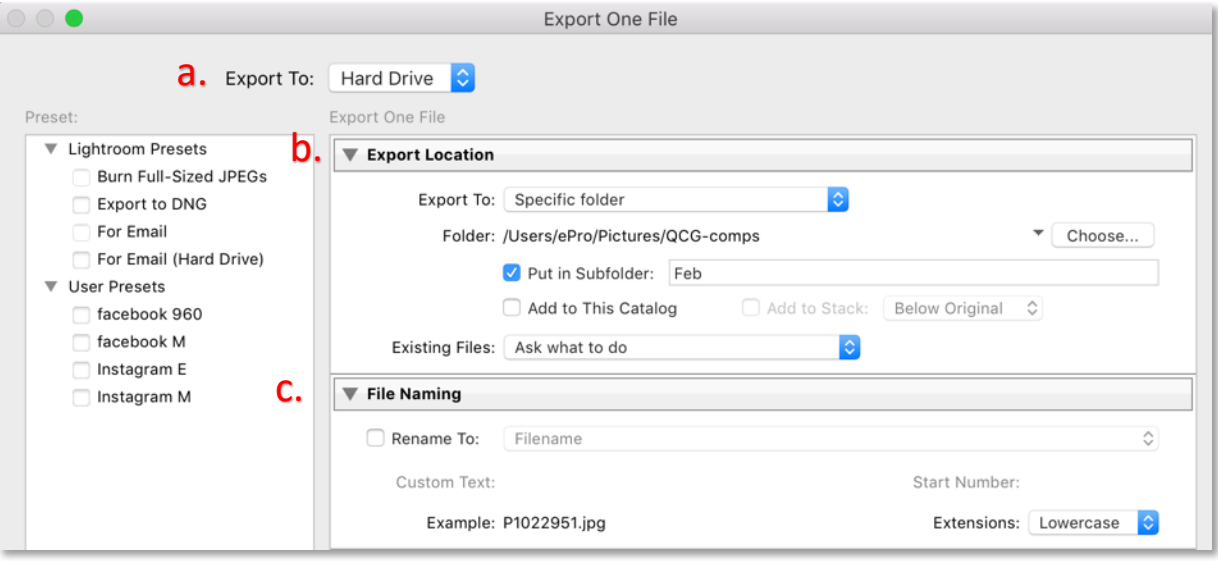

- a. Export to: Hard Drive
- b. Export location
	- i. Specify where you want the image to go, using the 'Choose' button. It may be helpful to put each month's entries in a new subfolder.
	- ii. Existing files: Ask what to do
- c. File naming: you can rename at this stage if you wish, or you can leave the box unticked and do it later through File explorer (PC)/Finder (Mac).

d. **Settings for DPIs** and small digital version of your prints

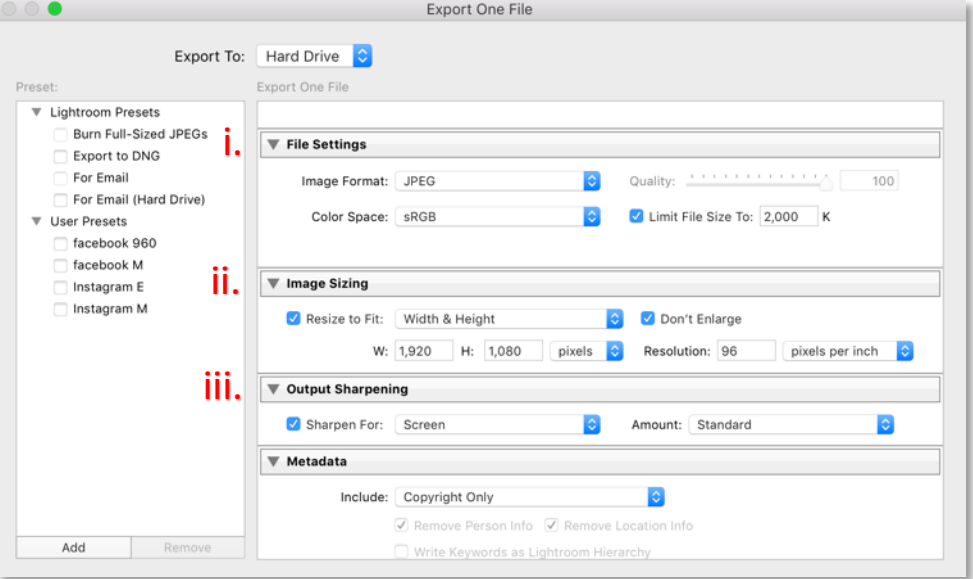

- i. File settings:
	- 1. Image format: jpeg
	- 2. Color space: sRGB
	- 3. Tick 'Limit file size to:' and enter '2000'. (This is the 2MB limit for our comps.)
	- 4. Quality: you won't be able to edit this. Lightroom will use the best quality it can while keeping the file size below the limit.
- ii. Image sizing
	- 1. Tick 'Resize to fit' and select: Width & height
	- 2. Tick 'Don't enlarge'
	- 3. W 1920; H 1080 Pixels (this will ensure that your width and height will be less than or equal to these values, while still preserving your image's aspect ratio)
	- 4. Resolution can be anything; it won't affect how the image appears on screen.
- iii. Output sharpening: (Optional)

Opinions vary on whether to use this or not. Output sharpening is designed to restore sharpness lost when images are resized for output. Experiment to see what you think.

- 1. Tick 'Sharpen for' and select 'Screen'.
- 2. Amount: Standard (but experiment).

To save this as a preset, click 'Add', name your preset (e.g. MPC DPI) and click 'Create'. Next time you export a DPI, you just need to click on that preset and all of these options will be set already (although you can change the subfolder to the next month.)

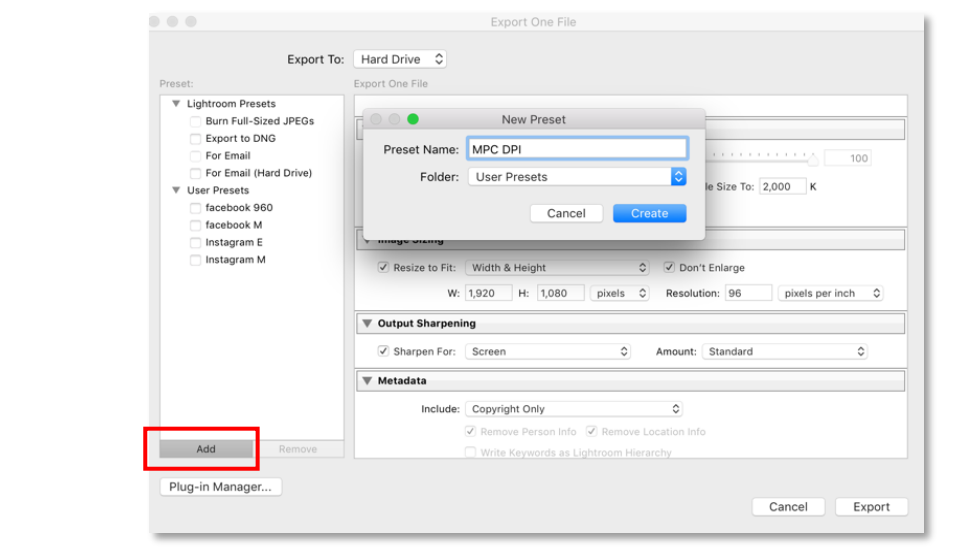

## e. **Settings for prints**

This is just a guide – read your printer manual or talk to your printing service.

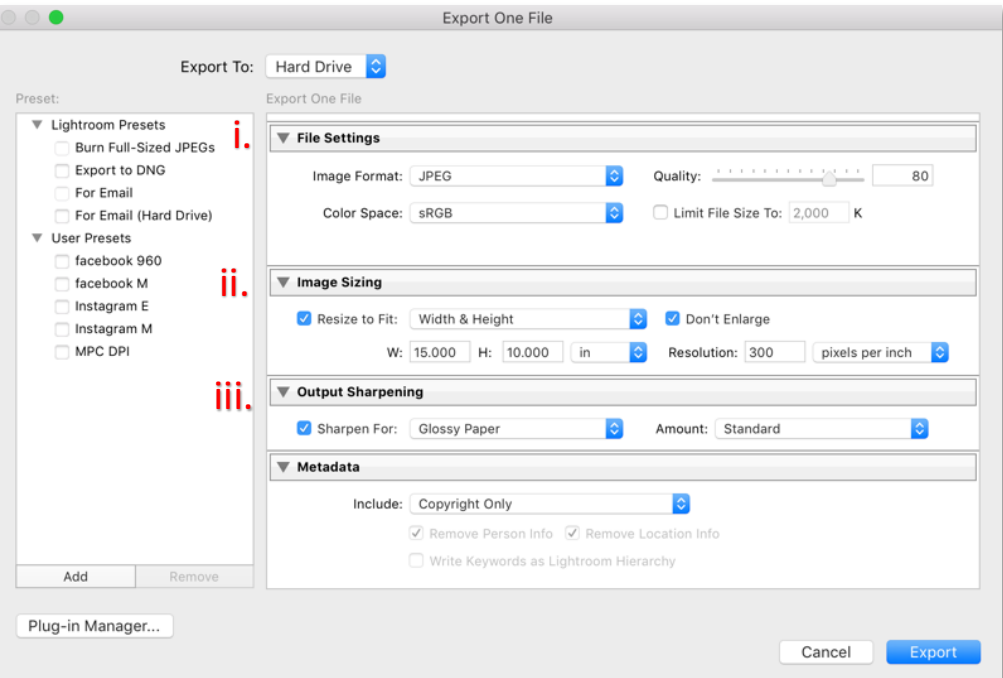

- i. File settings:
	- 1. Image format: jpeg
	- 2. Color space: sRGB
	- 3. Quality: Usually 75-80 is okay
	- 4. Do not tick 'Limit file size to:'
- ii. Image sizing
	- 1. Tick 'Resize to fit' and select: Width & height
	- 2. Tick 'Don't enlarge'
	- **3.** Change the width and height values to the size of the mat opening you have chosen for your image. E.g. W 15; H 10 Inches. **This should be the same aspect ratio as your image crop.**
	- 4. Resolution 300 pixels per inch (this does matter)
- iii. Output sharpening:

Output sharpening is designed to restore sharpness lost when images are printed – some sharpness is lost when printed on glossy paper and more when printing on matte paper as ink soaks in. You may need to experiment.

- 1. Tick 'Sharpen for' and select 'Glossy paper' if you are printing on a coated paper, or 'Matte paper' if you are printing on uncoated papers.
- 2. Amount: Standard (but experiment)

To save this as a preset, click 'Add', name your preset, e.g. Print, and click 'Create'. Next time you export a print, you just need to click on that preset and all of these options will be set already (although you can change the subfolder to the next month.)

## 4. **For all**

a. Select 'Export' to complete the process. Your image will be exported to the folder that you specified.

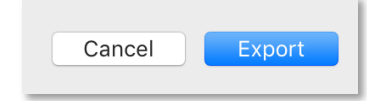

5. Go to the folder you specified for your exported images. Edit the file names of your images. File names should reflect the title of the image (maximum 35 characters, only letters, numbers and spaces).

Remember you will have 2 versions of your prints – a small version to submit in MPC and a larger version to print.

Lightroom Classic now allows **multi-batch export** – you can select multiple presets and Lightroom Classic will export one image for every preset selected. This means that once you have saved your presets, you can export both versions of your print in one export. For more information on how to do this, see https://helpx.adobe.com/lightroom-classic/help/exporting-photos-basic-workflow.html#multi-batch-export

Elizabeth Riley Nov 2021